# Manual de procediment de formalització de matrícula

# ra ca

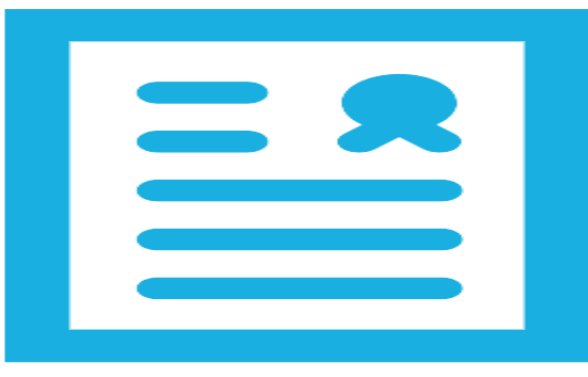

# Itaca3 GAC

Vídeo tutorials

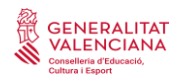

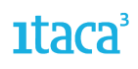

## ÍNDEX

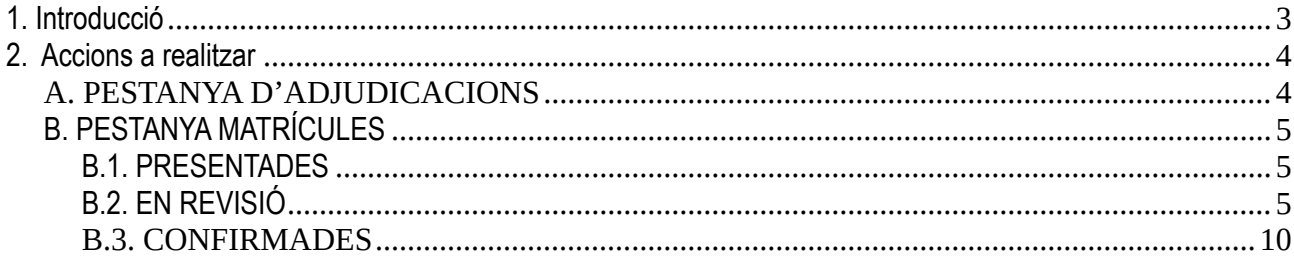

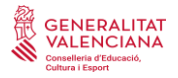

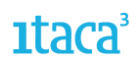

### <span id="page-2-0"></span>**1. Introducció**

A partir del curs 21-22, s'ha habilitat Itaca3 per a realitzar el procés de formalització i confirmació de la matrícula per als ensenyaments d'Infantil, Primària, ESO i Batxiller. Només serà aplicable per a alumnat que haja participat en el procés d'admissió presentant la sol·licitud des de la Secretaria Digital i que haja sigut adjudicat. Per a la resta de matrícules (promoció, confirmació d'adscripció, altres...) es gestionarà seguint el procediment habitual. En pròxims cursos s'estendrà a la resta de casuístiques.

Hi ha dues opcions per a accedir:

- Entrant directament en l'enllaç **<https://itaca3.edu.gva.es/itaca3-gac>**
- Entrant en l'escriptori **[https://acces.edu.gva.es](https://acces.edu.gva.es/)** i seleccionar el mòdul *Gestió Acadèmica.*

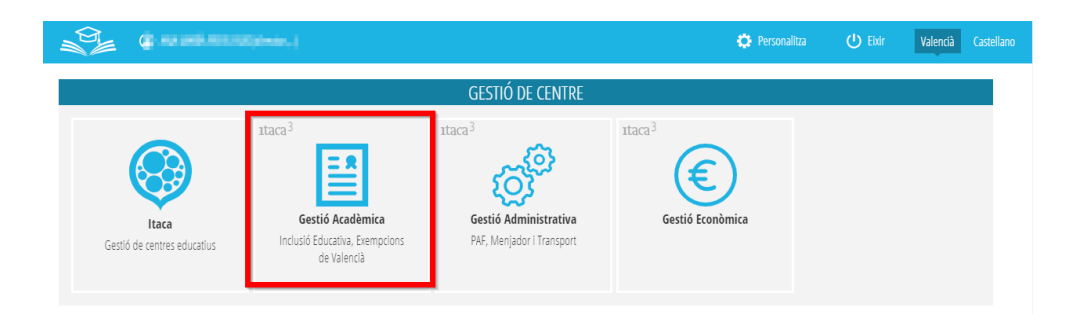

La ruta és *PROCEDIMENTS* > *Admissió* > *Matrícula telemàtica*

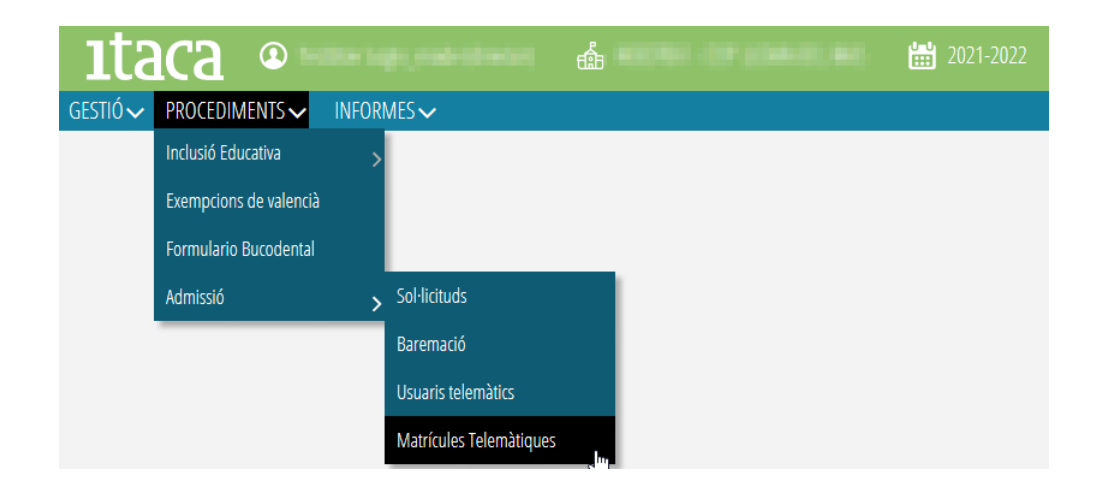

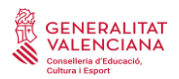

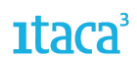

### <span id="page-3-0"></span>**2. Accions a realitzar**

En seleccionar l'etapa, ens apareixeran dues pestanyes:

### <span id="page-3-1"></span>A. PESTANYA D'ADJUDICACIONS

En aquesta pestanya apareixeran totes les sol·licituds de l'alumnat que ha sigut admés en el nostre centre, amb independència de si ha sigut admés com a centre de primera opció o següents. Des d'aquesta pestanya es pot:

1. Veure les dades principals de l'alumne/a sol·licitant admés: nom, cognoms, curs, quota per la qual se l'ha admés, etc.

2. Veure el PDF de la sol·licitud d'admissió que va presentar la persona sol·licitant. Per a això, heu de marcar la sol·licitud amb el botó de la dreta del ratolí. Accedint al document podreu obtindre dades d'interés, com ara el telèfon de contacte o els centres sol·licitats.

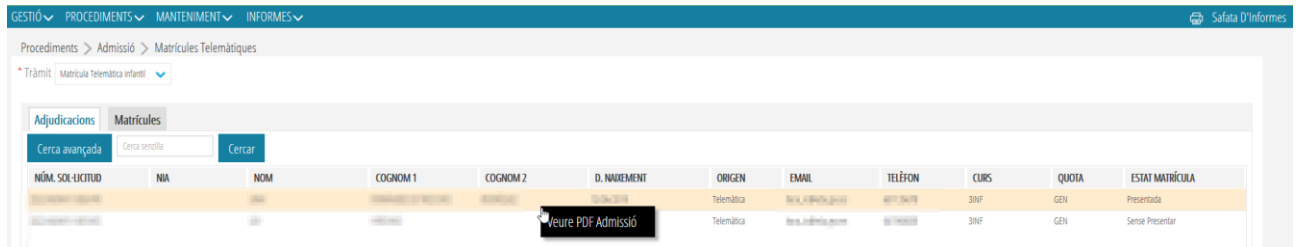

3. Estat de la matrícula. Podem trobar els següents estats:

- *Presentada*. Són les sol·licituds en les quals la persona sol·licitant ha accedit a la Secretaria Digital, ha completat el tràmit de matrícula telemàtica i ha presentat la sol·licitud.
- *Sense presentar*. Són la resta de sol·licituds. Inclouen les que la persona sol·licitant no ha introduït, o estan en estat esborrador, o pendent de confirmar.
- *En revisió*. Són les sol·licituds on el centre ja ha actuat sobre aquestes, canviant-les a l'estat anterior a la confirmació.
- *Confirmades*. Són les sol·licituds que el centre ja ha validat i en les quals l'alumne/a ja està matriculat en el curs 22-23.

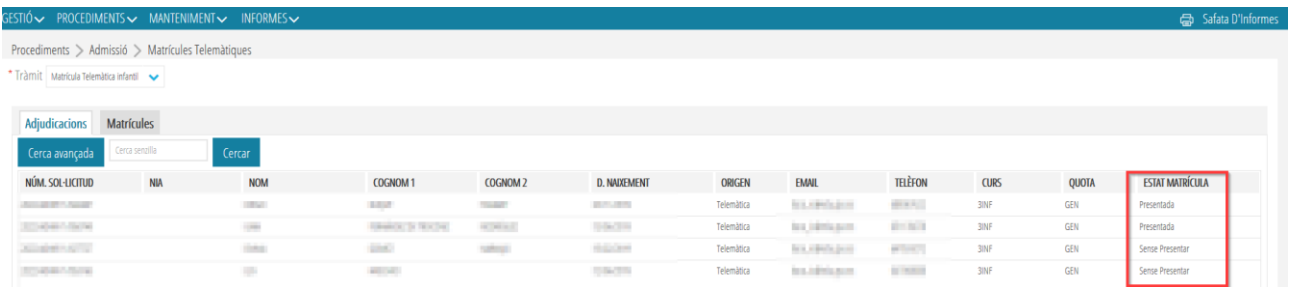

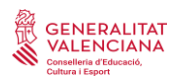

### <span id="page-4-0"></span>B. PESTANYA MATRÍCULES

En aquesta pestanya es formalitza la matrícula de l'alumnat que ha presentat la sol·licitud telemàticament des de la Secretaria Digital. Recordeu que, per a poder fer-ho, la persona sol·licitant ha d'haver participat en el procés d'admissió a través de la Secretaria Digital i haver sigut adjudicat en el seu centre. Queden excloses les sol·licituds que van ser no admeses, invalidades, o creades manualment pel centre en el període de reclamacions provisionals.

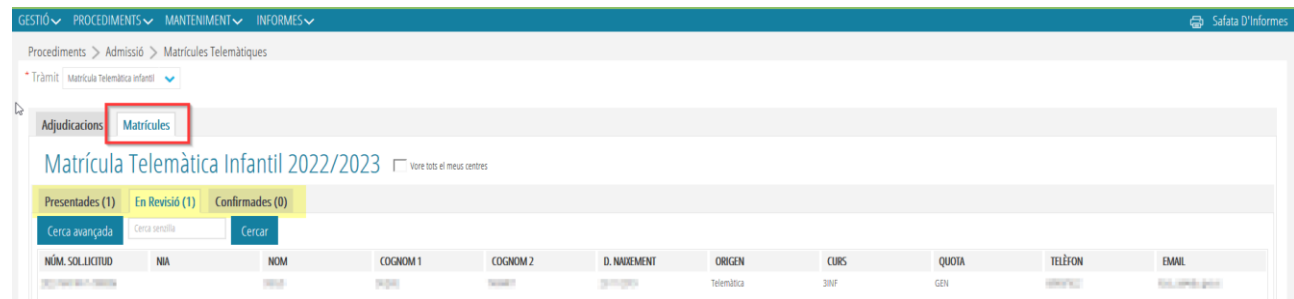

Hi ha tres estats o pestanyes.

### <span id="page-4-1"></span>**B.1. PRESENTADES**

En aquest apartat apareixen totes les sol·licituds en les quals la persona sol·licitant ha formalitzat la matrícula a través de la Secretaria Digital. Apareixen en manera lectura i visualització. En aquesta pestanya es poden realitzar les següents accions:

a) *Veure PDF de l'admissió*: Aquesta opció apareix en totes les pestanyes i permet visualitzar la sol·licitud realitzada per la persona usuària en la Secretaria Digital.

b) *Veure PDF de la matrícula*: Aquesta opció apareix en totes les pestanyes i permet visualitzar la formalització de la matrícula realitzada per la persona usuària en la Secretaria Digital.

c) *Revisar*: Aquesta opció és imprescindible si es decideix tramitar i formalitzar la matrícula, ja que només es podran confirmar les sol·licituds que es posen en estat *Revisió.*

### <span id="page-4-2"></span>**B.2. EN REVISIÓ**

En aquesta pestanya estan totes les **sol·licituds pendents de verificar** alguna dada. Per a això, s'entrarà al detall de la sol·licitud, i es realitzaran les següents accions segons pestanya.

1. *Dades sol·licitant.* És en aquesta pestanya on es verificarà l'alumne/a sol·licitant. Poden donar-se tres situacions:

a) Que l'alumne/a tinga NIA i l'haja gravat en realitzar la sol·licitud. En aquests casos es marcarà el botó *Buscar alumne/a.*

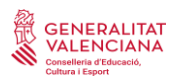

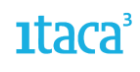

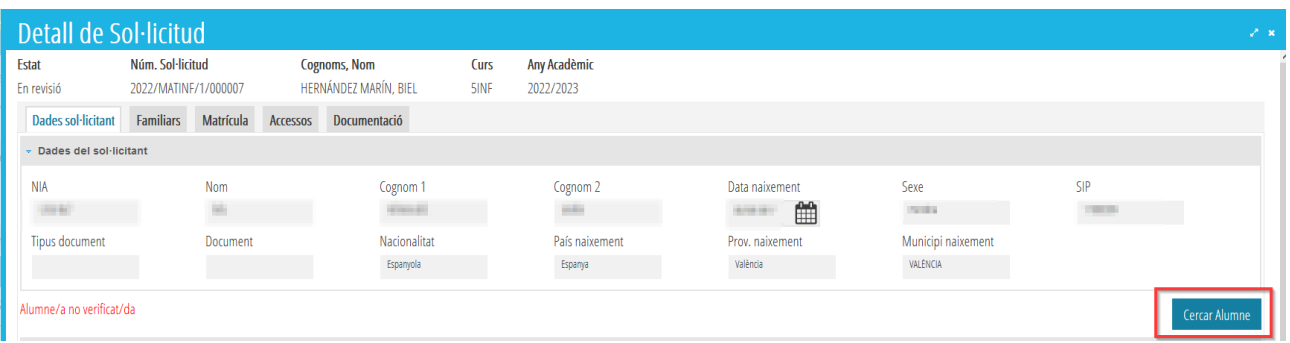

En aquest cas el cercador consultarà seguint el criteri NIA i data de naixement.

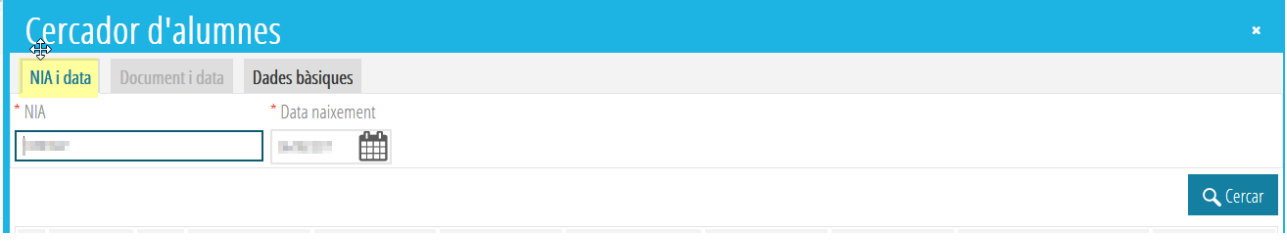

Una vegada verificat, l'alumne/a quedarà seleccionat i es mostraran les dades en la pestanya de dades de la persona sol·licitant.

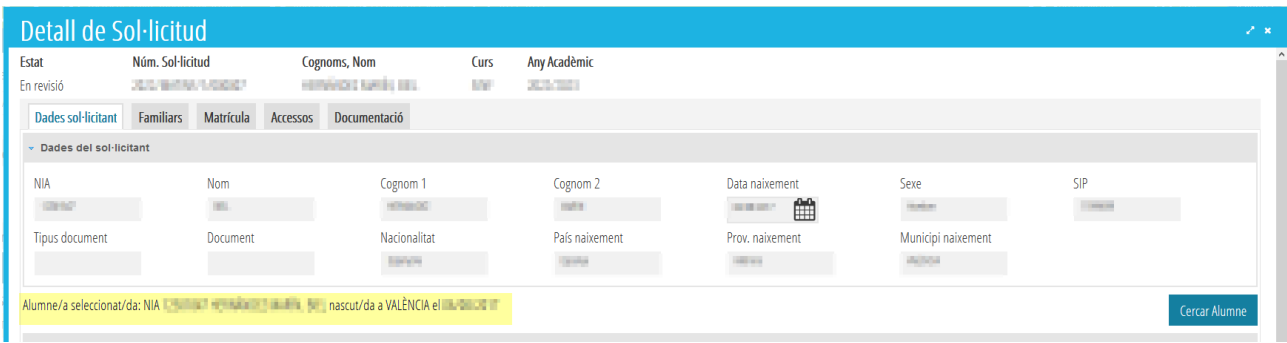

b) Que l'alumne/a no tinga NIA perquè s'incorpora al sistema educatiu. En aquest cas se li assignarà un nou NIA. El procediment és el següent:

Es marcarà l'opció *Buscar alumne/a*

En aquest cas el cercador filtrarà per *Dades bàsiques*

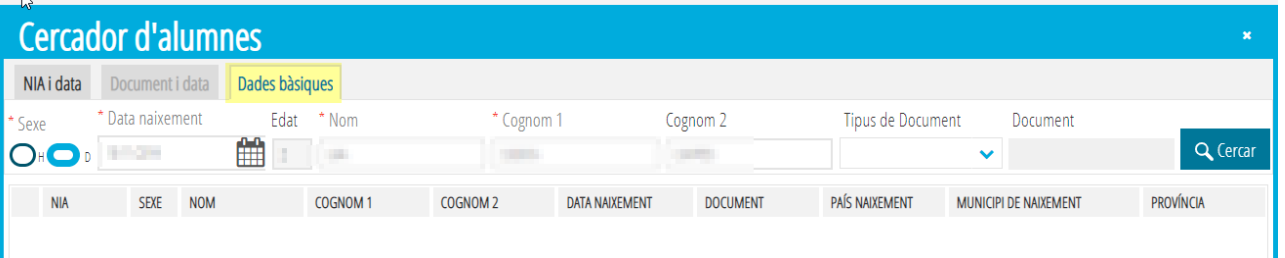

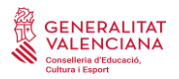

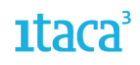

El cercador, si no localitza cap alumne/a amb les dades introduïdes, oferirà l'opció de generar un nou NIA.

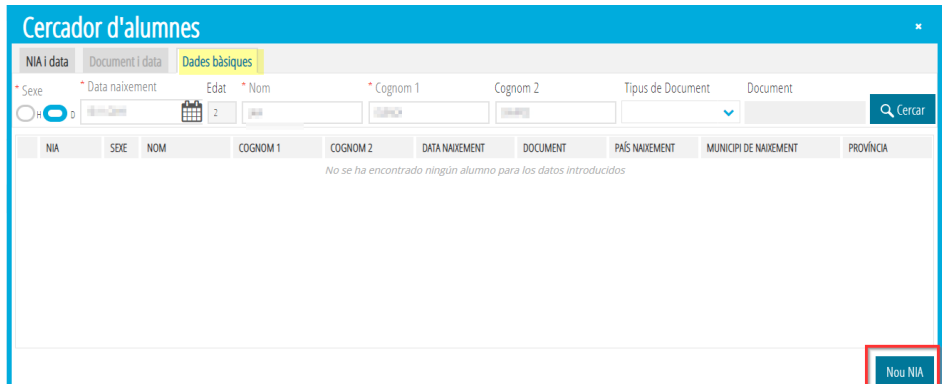

c) Que l'alumne/a no tinga gravat el NIA, però siga alumnat amb un NIA ja creat. En aquest cas el cercador filtrarà per *Dades bàsiques*.

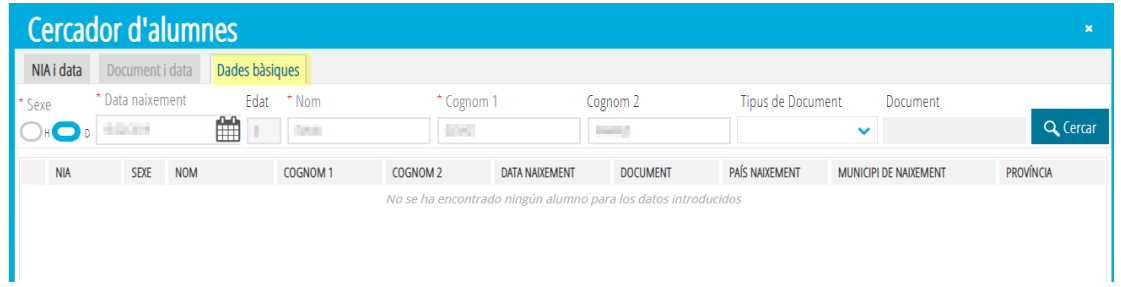

I en realitzar la cerca amb les dades bàsiques, localitzarà l'alumne/a que s'haurà de seleccionar.

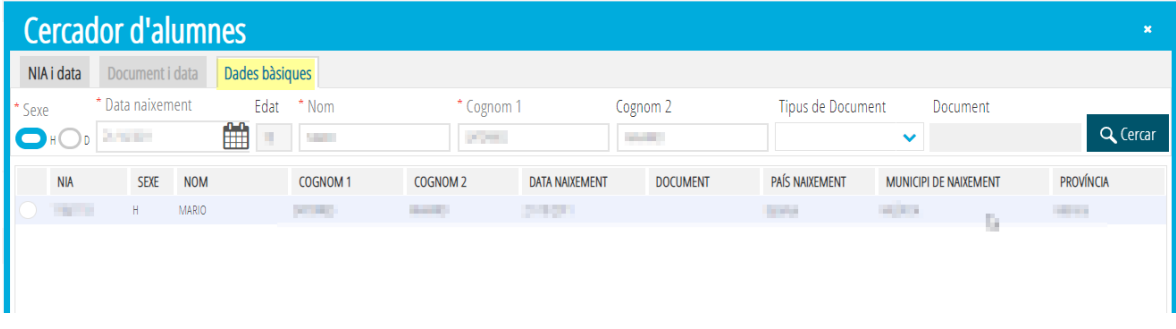

2. *Familiars.* Les dades d'aquesta pestanya són les gravades per la persona sol·licitant i són només de lectura, per la qual cosa no es podran afegir ni eliminar familiars. Si és necessari realitzar qualsevol modificació, haurà de fer-se en ITACA una vegada matriculat l'alumne/a.

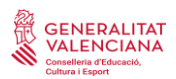

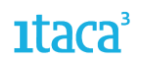

3. *Matrícula.* En l'apartat d'*Optatives* apareixerà, en la part esquerra la selecció de continguts que ha marcat l'alumne/a. En la part de la dreta, apareixerà per defecte marcada la mateixa opció que ha triat la persona sol·licitant, però el centre podrà modificar-la.

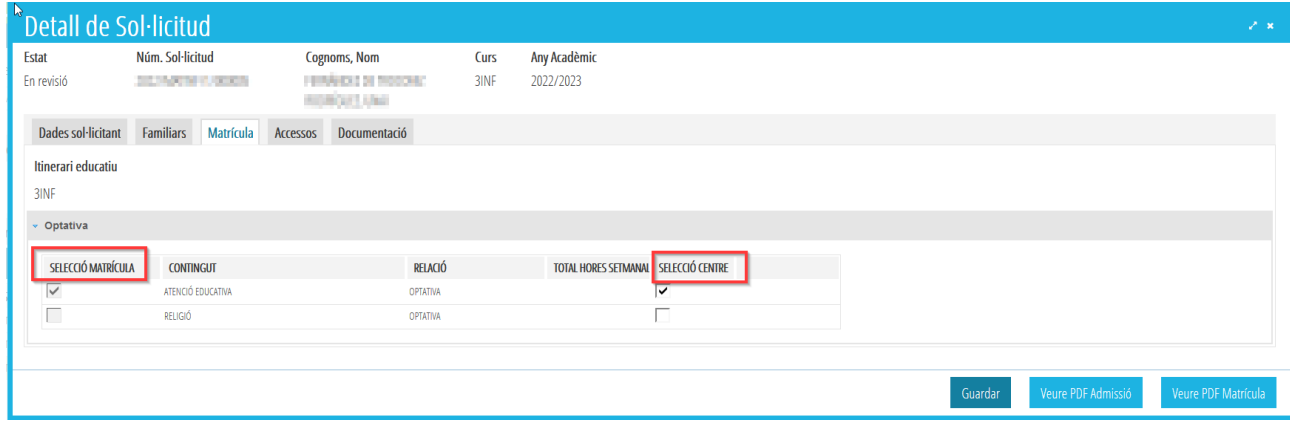

4. *Accessos.* En aquesta pestanya es poden veure les autoritzacions marcades per l'usuari/ària. També es poden modificar.

5. *Documentació.* En aquesta pestanya s'haurà de descarregar la documentació aportada per la família i validar-la. Es recomana descarregar també el PDF d'admissió per a identificar els criteris i prioritats pels quals ha participat la persona sol·licitant i que ha de justificar.

En aquesta pestanya es realitzaran les següents accions:

- Descarregar la documentació aportada. Per a poder visualitzar-la, heu de seleccionar-la i marcar el botó *Veure documentació seleccionada.*

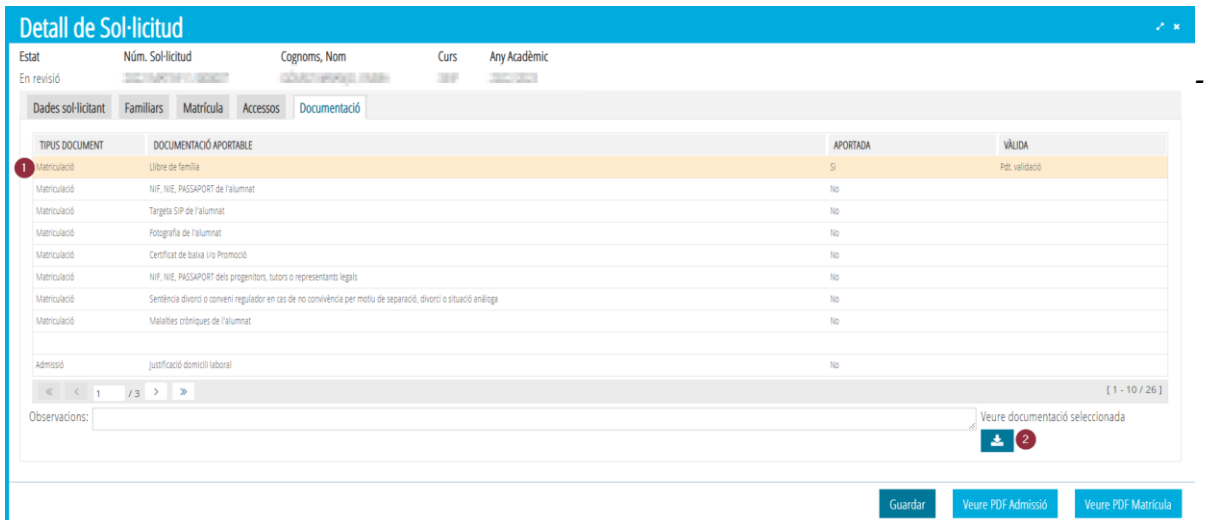

Validar el document. Se seleccionarà el document a validar, i en prémer amb el botó dret del ratolí s'habilitaran les opcions de *Vàlida* o *No vàlida*. Aquesta acció ha de realitzar-se en tots els documents per a poder confirmar la matrícula.

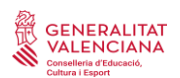

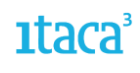

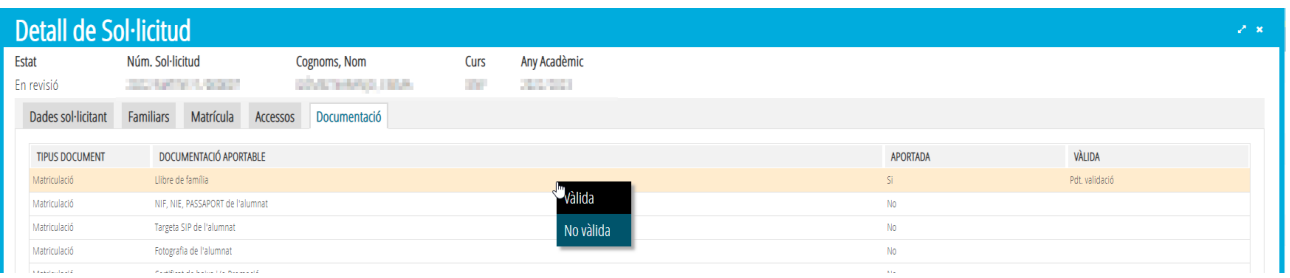

- Afegir observacions. Aquest camp no és obligatori, però es pot utilitzar per a anotar qualsevol informació que considere rellevant. Els comentaris afegits apareixeran en el camp d'observacions d'ITACA.

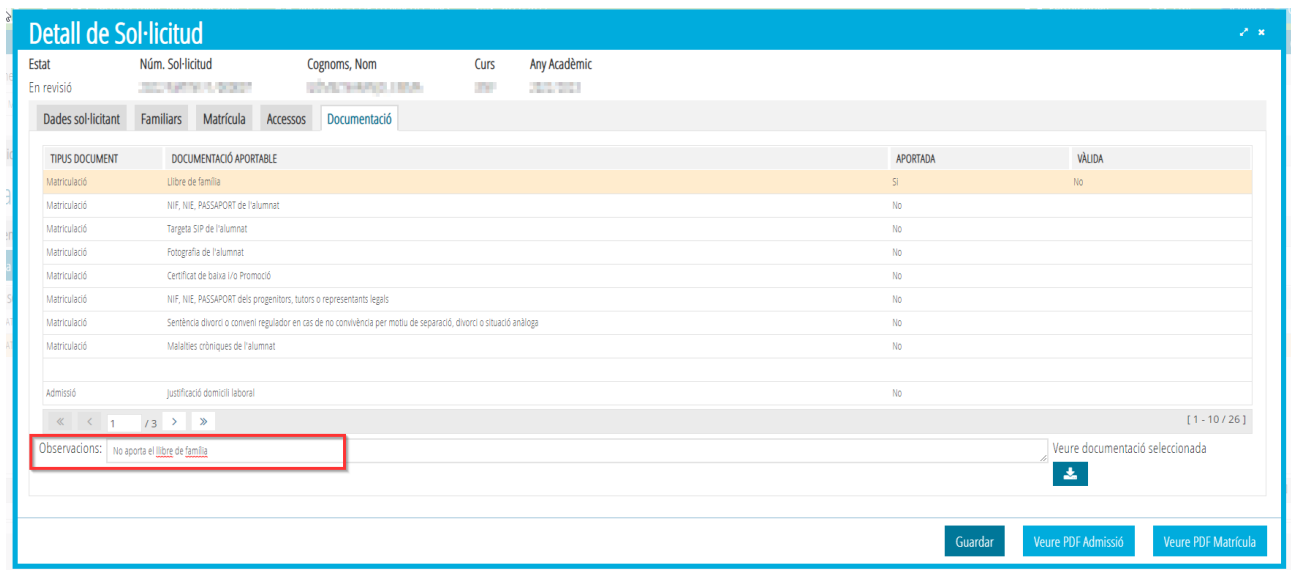

Una vegada validats a Sí o No els documents es marcarà el botó *Guardar* per a gravar els canvis.

Finalment, des de la pantalla principal, i utilitzant el botó dret es confirmarà la sol·licitud.

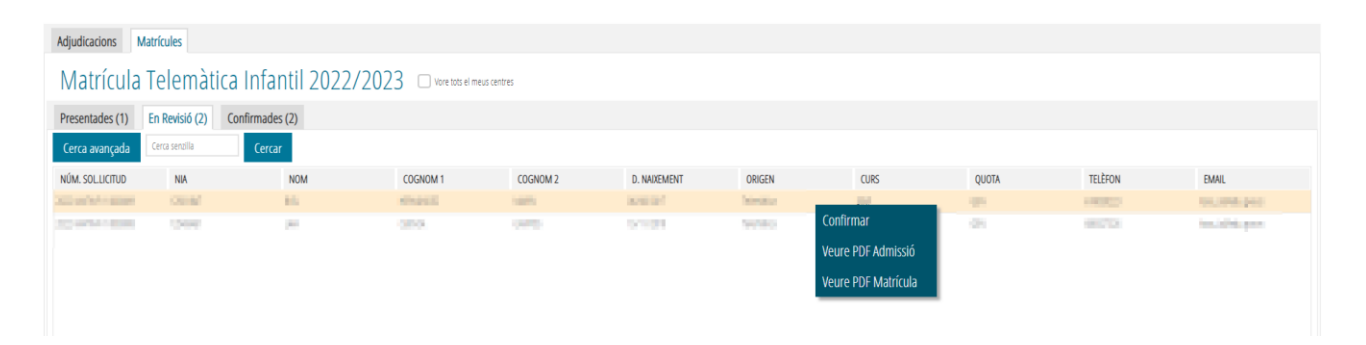

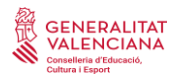

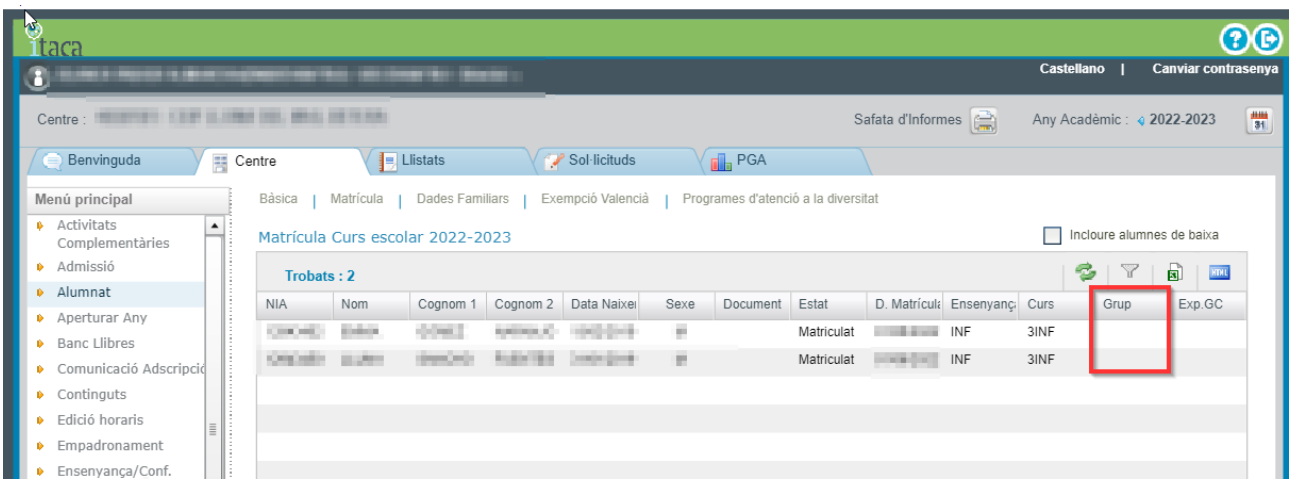

Aquesta acció implica la matriculació de l'alumne/a en el curs escolar 22-23 mancant assignar grup.

### <span id="page-9-0"></span>**B.3. CONFIRMADES**

En aquesta pestanya es visualitzaran totes les sol·licituds que ja han sigut validades i confirmades pel centre. Només es podrà descarregar el PDF de la sol·licitud d'admissió i el PDF de matrícula telemàtica presentada per la persona sol·licitant.

Les sol·licituds que es troben en aquest estat no es podran modificar ni canviar d'estat. Qualsevol canvi haurà de realitzar-se en ITACA.